# PayNortheast

### Using the Advanced HR 2.0 Standard Reports

 $\overline{2}$ 

There are two ways to run reports in Advanced HR 2.0:

## Two methods to run reports in Advanced HR:

**Standard Reports**  $\mathbf{1}$ 

The system comes with a full set of standard reports out of the box.

The Quick Report Writer (QWR) lets you create customized reports.

**Quick Report Writer** 

### ► You can run **Standard Reports**

The system comes with dozens of reports right out of the box. These reports cover everything from Achievement Lists, New Hire Lists, to Worker's Comp Types.

► Create Custom Reports (using the **Quick Report Writer**).

The Quick Report Writer allows users to select parameters (known as Concepts) to incorporate into a custom report.

This article discusses how to use the Standard Reports.

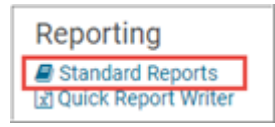

Advanced HR 2.0 has a library of standard reports that users with Base Manager roles or higher can run by clicking on the green arrow icon to the left of the report. Standard Reports cover everything from Achievement Type Lists, New Hire Lists, to Workers Comp Types.

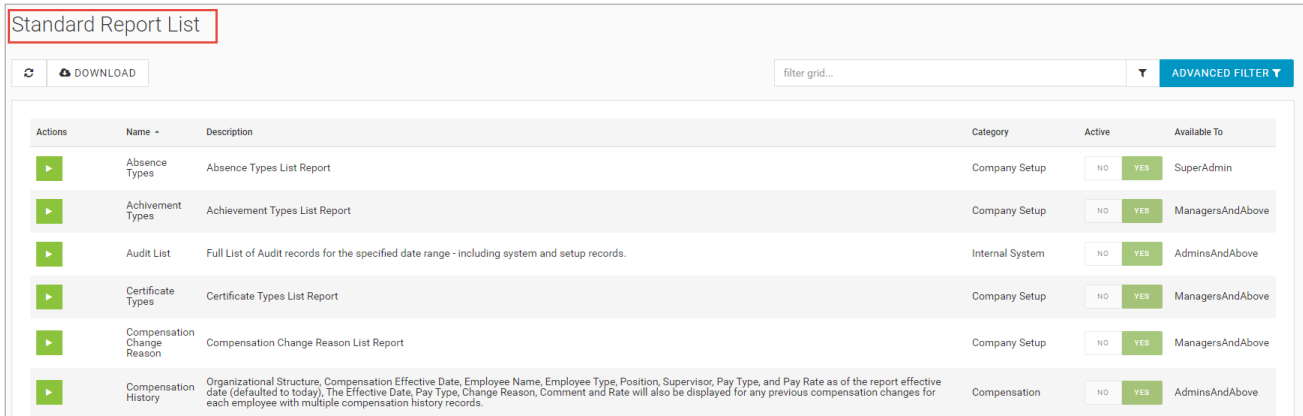

Go to **HR Admin – Reporting - Standard Reports** to view the available Reports. The Standard Reports are organized alphabetically.

**Note:** Some reports are listed as **Internal System Report**. These reports are only available to Admins and above roles.

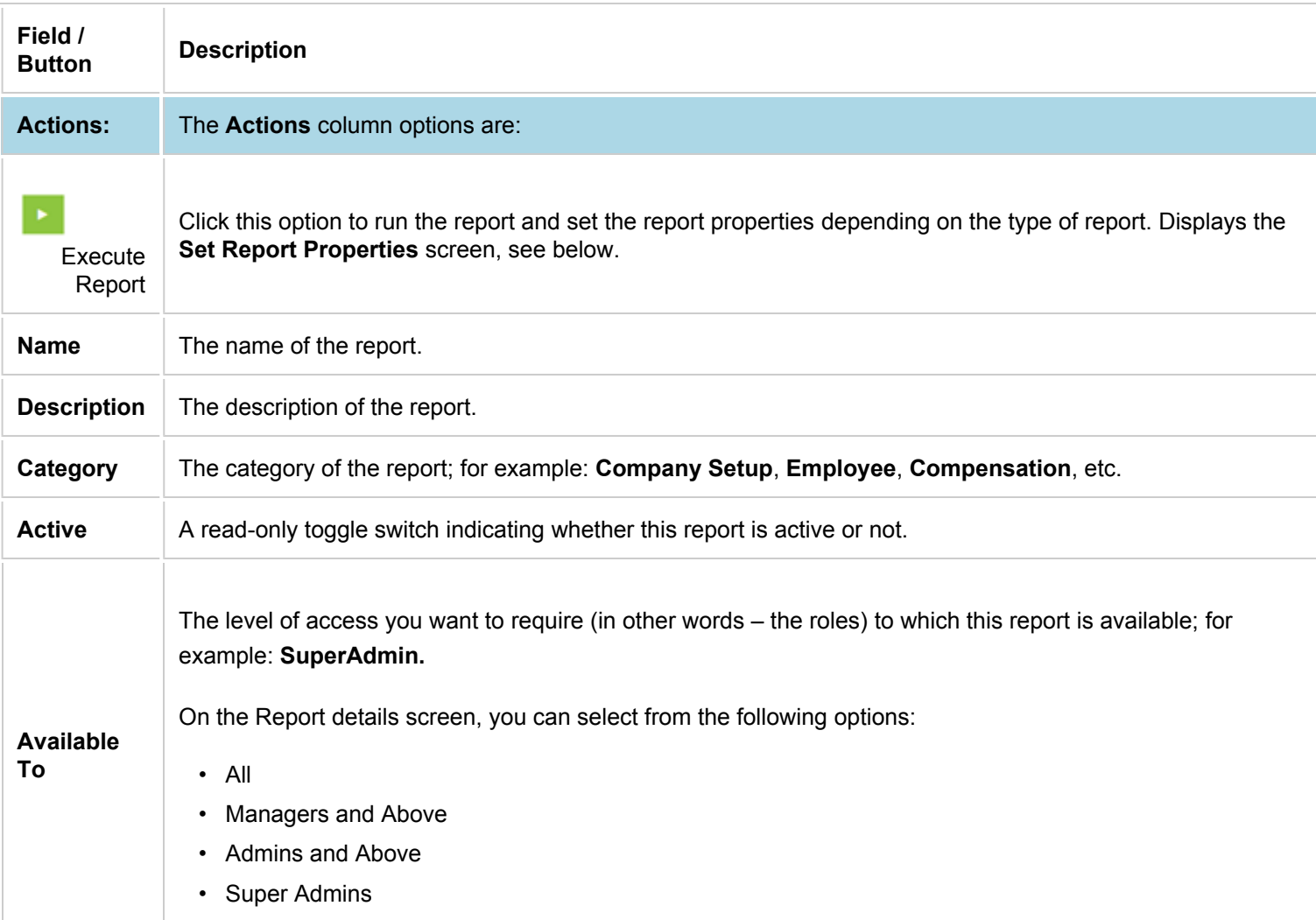

The following table describes the fields and buttons on the **Standard Report List** screen.

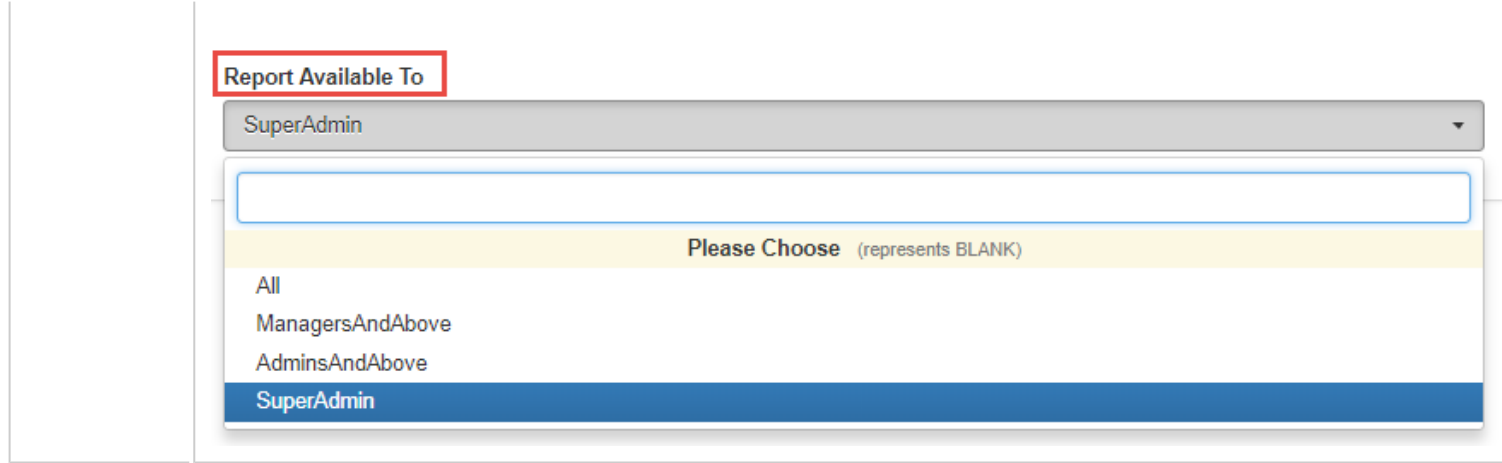

#### **Executing the Report**

In the **Actions** column, for each report, click on the green arrow

(hover the cursor over the arrow to see that this is the **Execute Report** option). Click on the green arrow and you may be able to set the report properties depending on the type of report you are running. If so, the system displays the **Set Report Properties** screen.

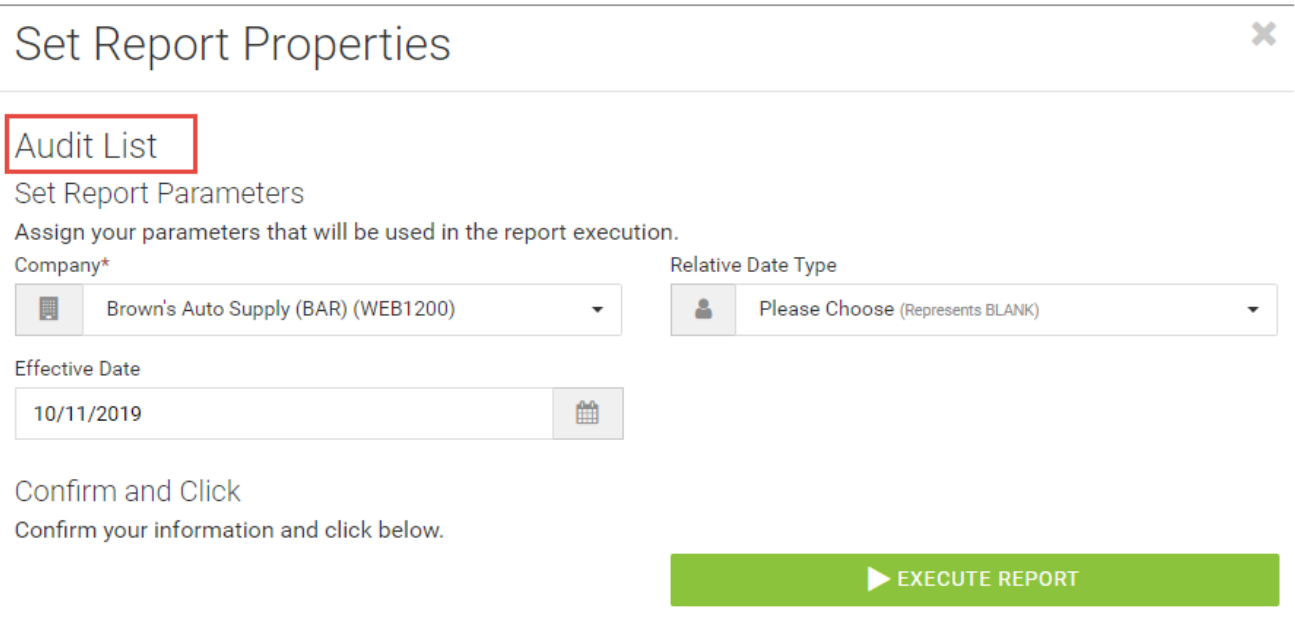

- You can only select one **Company** at a time.
- The **Relative Date Type** is a date range for the report (Previous Month, Current Month, etc.)
- The **Effective Date** is the start or end date for the report. It may default to today but can be changed.

The Report that is generated will display as a sortable Report that can be saved as a PDF, .csv, Excel, TIFF etc. file.

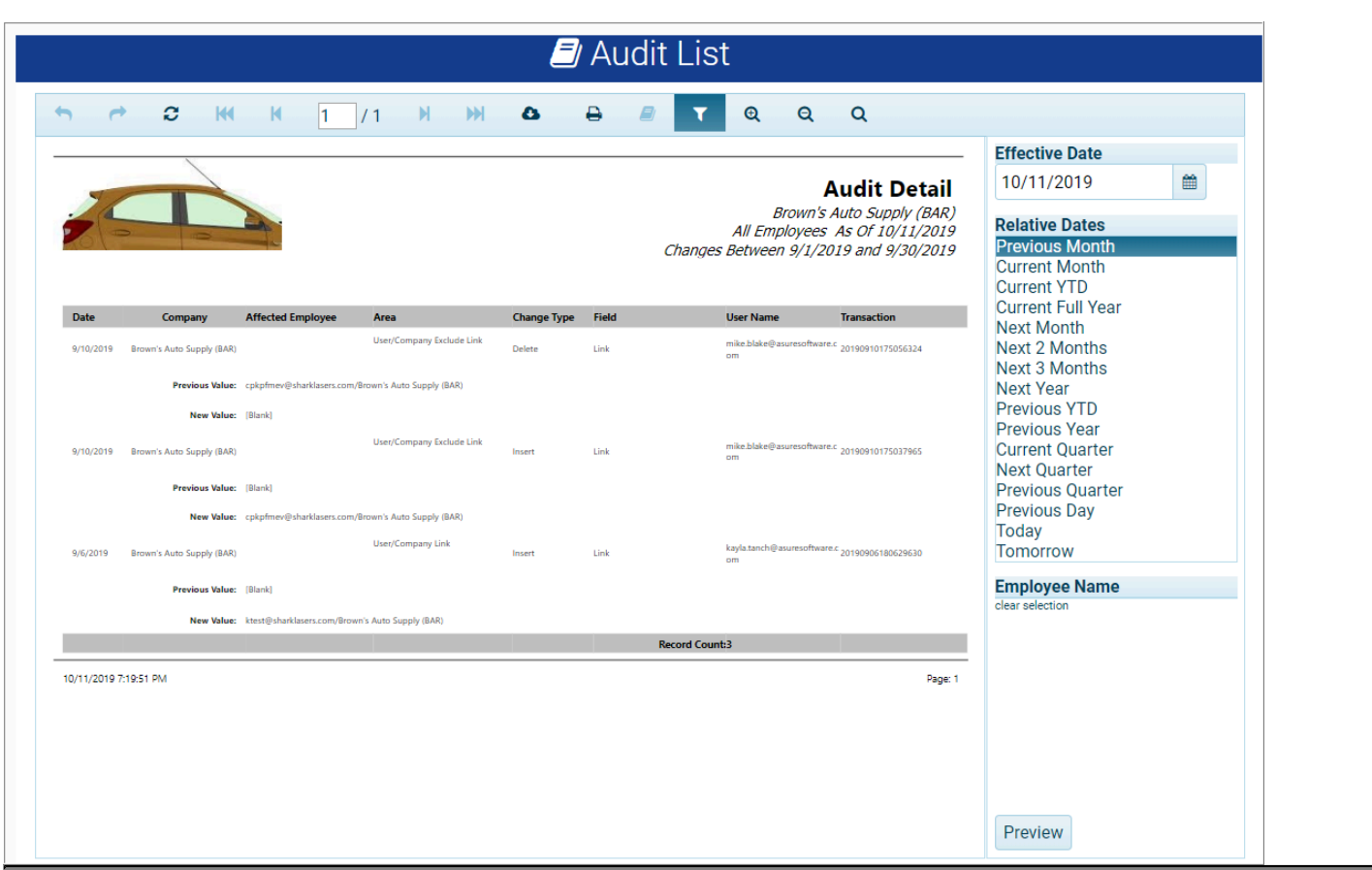

On the generated report is a toolbar at the top of the screen.

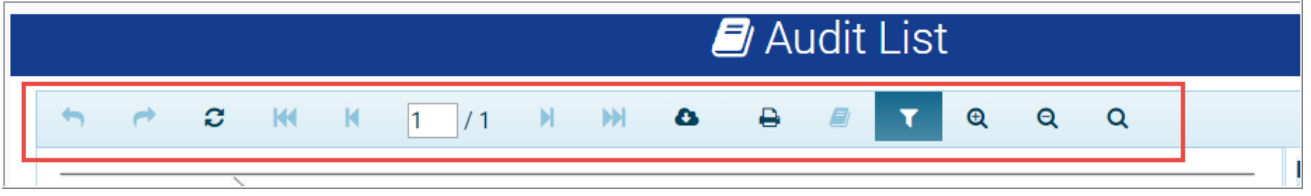

Use the toolbar to navigate through pages as well as printing the report.

Some reports may have additional filters in the Set Report Properties screen, such as the Expiring Achievements report.

These reports will have additional filters on the right side of the generated report screen itself.

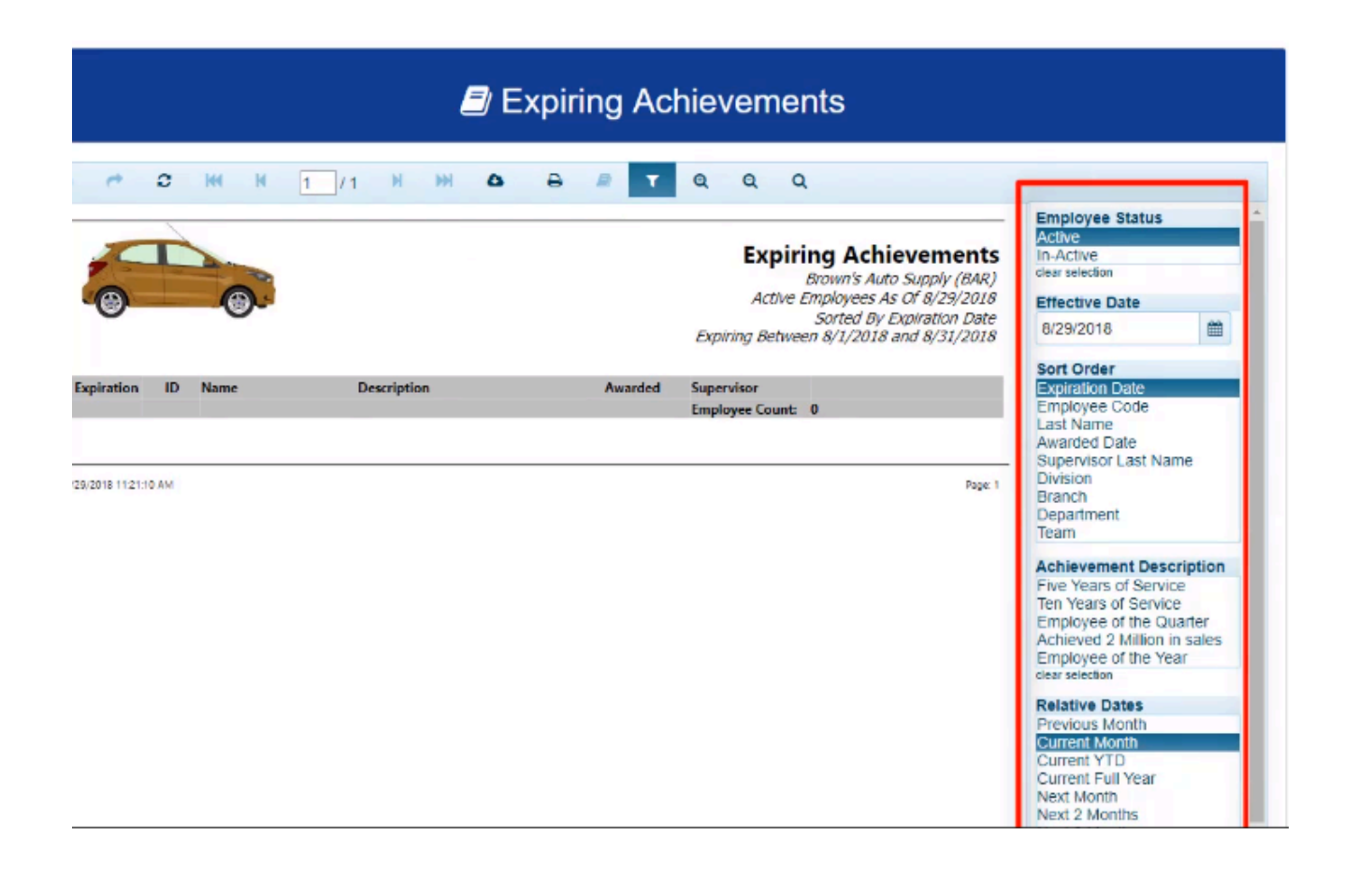

**Tip:** Make sure that in your Browser's settings, that pop-ups are allowed. Some Brower's may have a setting where a pop-up blocker is on by default; if so, make sure the pop-up blocker has been disabled.